# **How do I register as a sales person and/or authorised person in the closed circuit?**

## **1. I create a personal account**

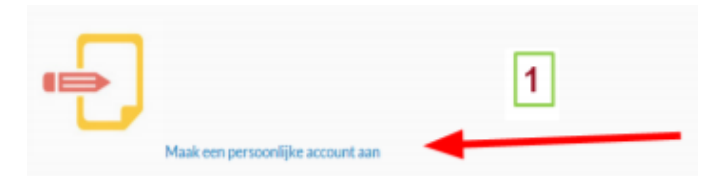

Click on the above icon.

In the next window, choose your language and fill in your surname, first name and email address.

Click on **Registratie** 

**Do you already have a phyto licence? Then you will receive a message that your email address is already in use. If so, proceed to step 2.**

# **2. I register my company in the closed circuit via my company registration number (= VAT number)**

The language of the web application is automatically aligned with your browser language. In order to gain access to the required language version you must make certain that the language settings of your browser are adapted.

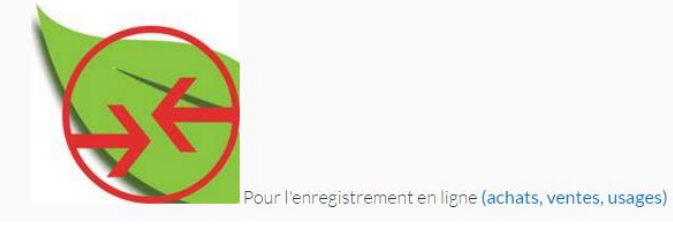

Click on the above icon.

Enter both your e-mail address from step 1 and your password. Forgotten your password? Then click on Uw wachtwoord vergeten?

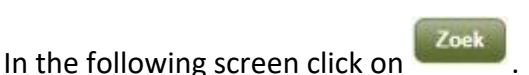

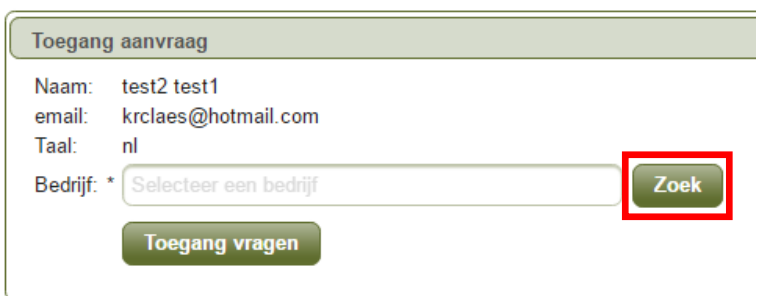

The following window will appear:

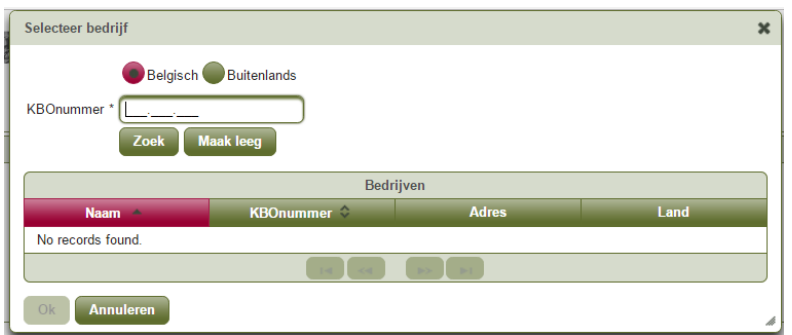

In this window enter your company registration number in (only the last 9 digits!) and click on ...

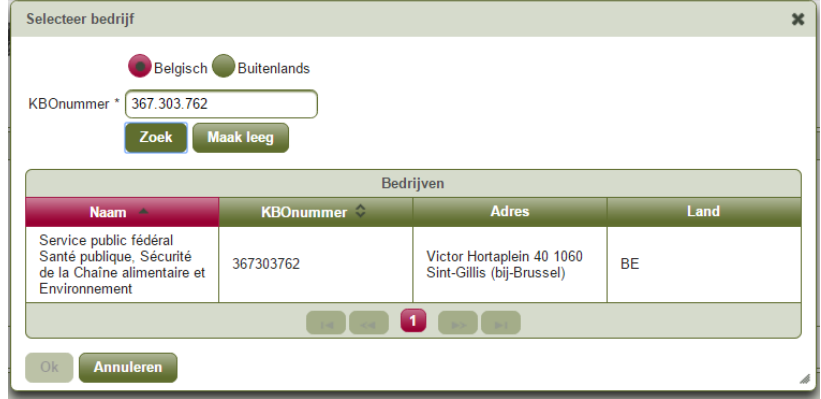

Your company will then appear in the table below:

Use the left mouse button to click on the name of your company. The whole line will turn yellow and the button  $\begin{bmatrix} \circ k \\ \circ k \end{bmatrix}$  at the left on the bottom will turn green (active):

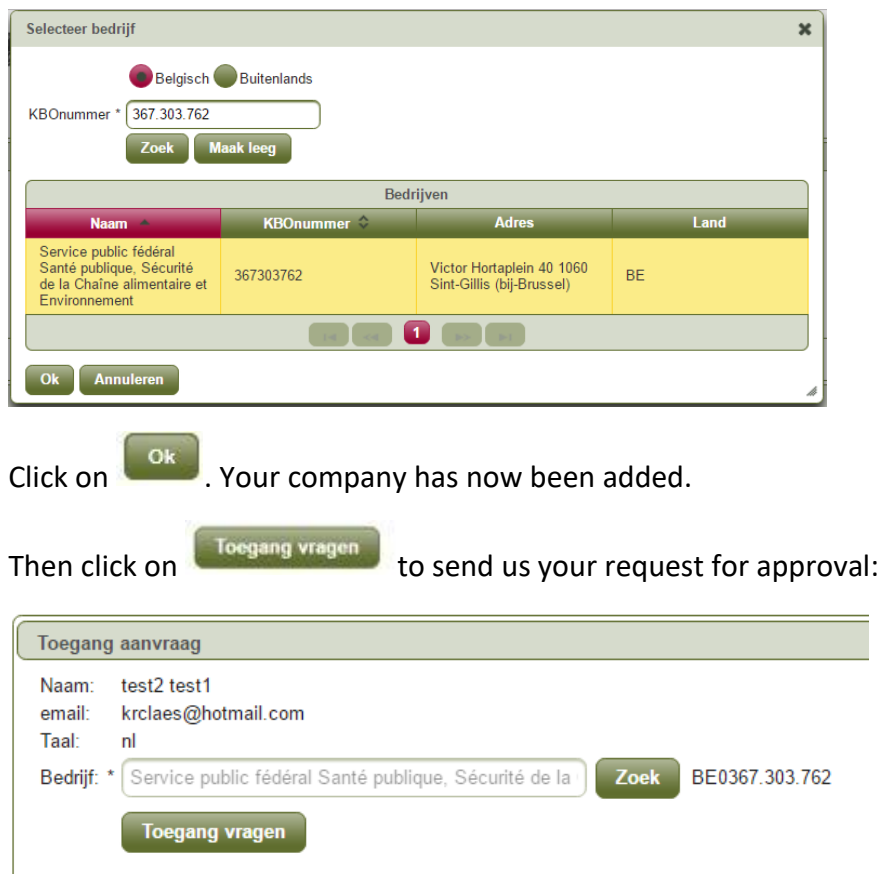

**Wait patiently until your request has been sent!** If you can see the wheel with the message "Loading", your request is still in progress and you must NOT close your web browser!

Once we have received your request you will see the **PENDING** message:

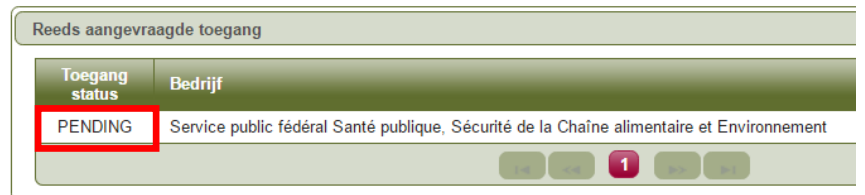

**This means that your registration has been successful.**

**You still need to be patient.** A member of the Biocides department first needs to approve your request before you can continue. This can take several weeks; in the meantime you don't need to not worry, EVERYONE receives a confirmation of registration by e-mail.

**Do you wish to add a second company to your name?** Then repeat the registration

steps as described above. Begin by clicking once again on **interset on the screen** Toegang aanvraag

# **3. I select my role as trader, licence holder and/or professional user of biocides**

**Have you received a confirmation mail? Then you can follow the procedure.**

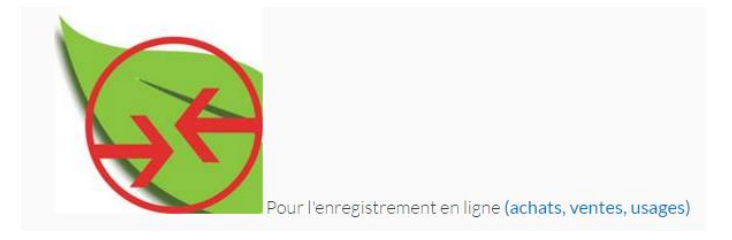

Click on the above icon.

Enter your e-mail address and password.

*[If the programme in a following screen asks you to select an organisation, select the* 

*circle in front of the company name and click on* **Kies deze organisatie** 

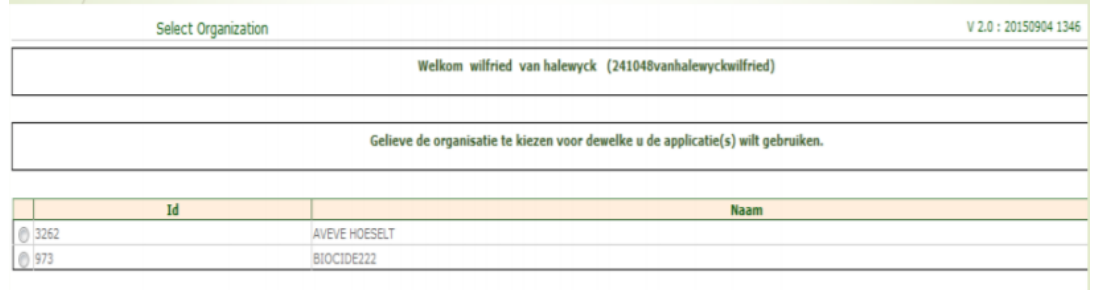

Kies deze organisatie

#### **You normally end up in the opening screen displaying the quarters:**

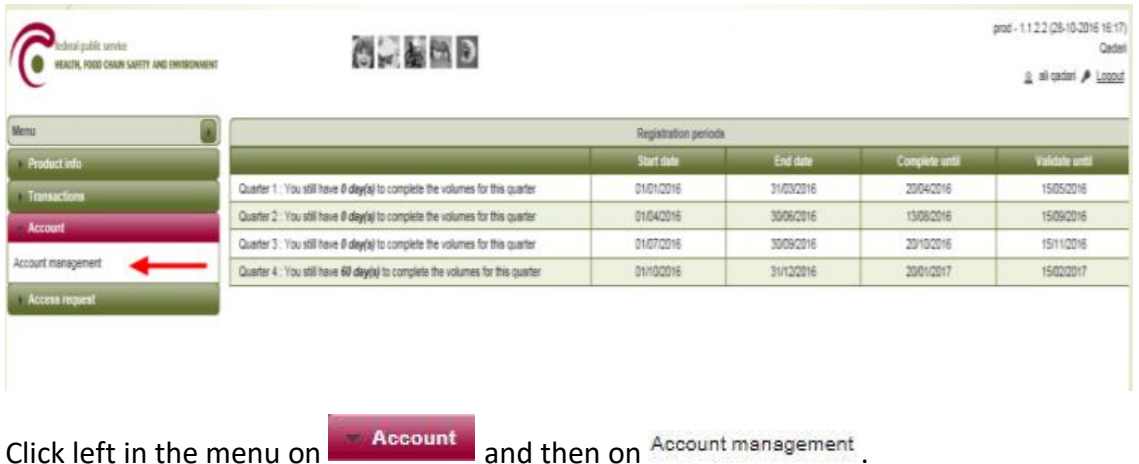

The following window will appear:

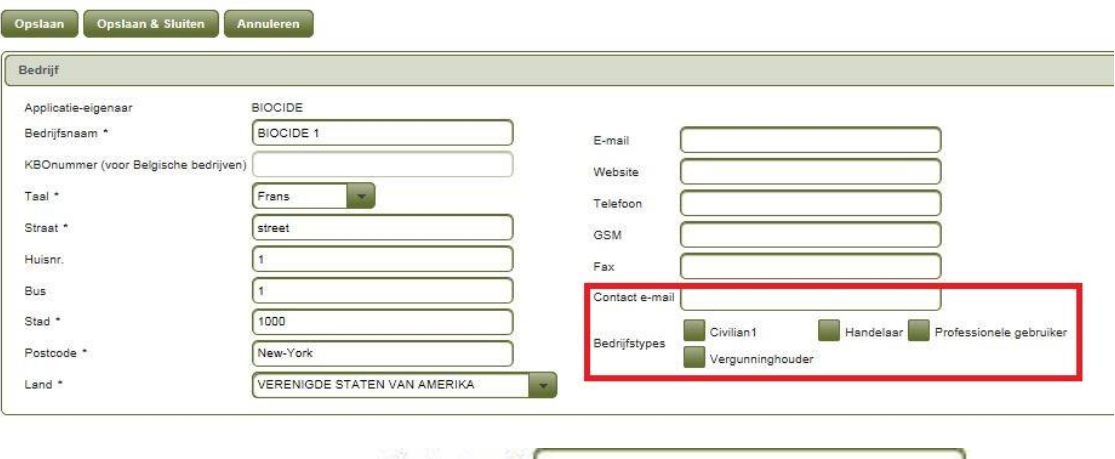

In the field to the right below Contact e-mail **Exercise 2008** enter the e-mail address of a contact person (which may be yourself, your colleague, a family member or general company address). We will only use this address to send any messages connected with the closed circuit (amendments to legislation, etc.). **You must fill in an address here.**

Underneath there are 4 green boxes. Use the left mouse button to tick the box for Handelsar , we vergunninghouder and/or  $\approx$  Professionele gebruiker and then click on **Opslaan & Sluiten** at the top. Your profile is now complete. Now click top right in the screen on  $\bullet$  **Ultinggen** and close your web browser.

# **4. I make a selection from the list of biocides used in my company**

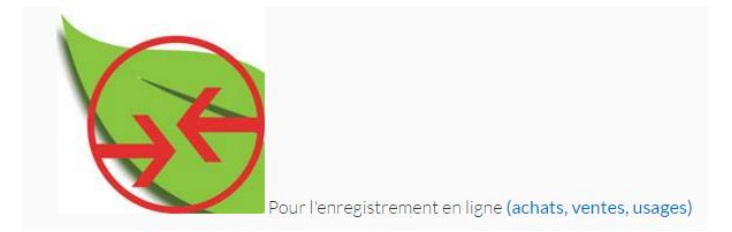

Click on the above icon.

Enter your e-mail address and password. Select your organisation again if necessary.

Now click in the opening screen with the quarters in the menu on the left on **Product info** and then on Biociden :

leral public service HEALTH, FOOD CHAIN SAFETY AND ENVIRONMENT Menu **Product info** Biociden

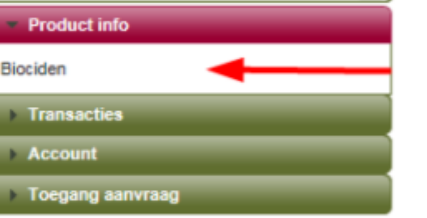

The following window will appear:

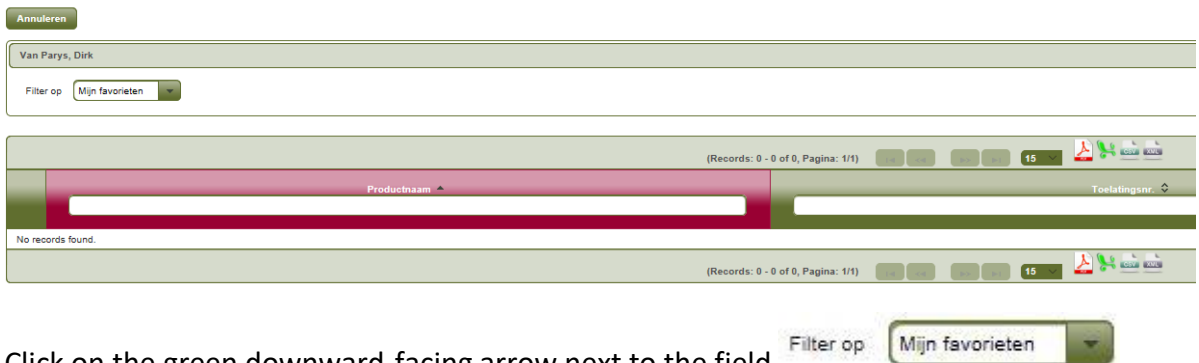

Click on the green downward-facing arrow next to the field and choose in the subsequent menu  $\boxed{\overline{\text{Alice}}$  roducten  $\boxed{\cdot}$ 

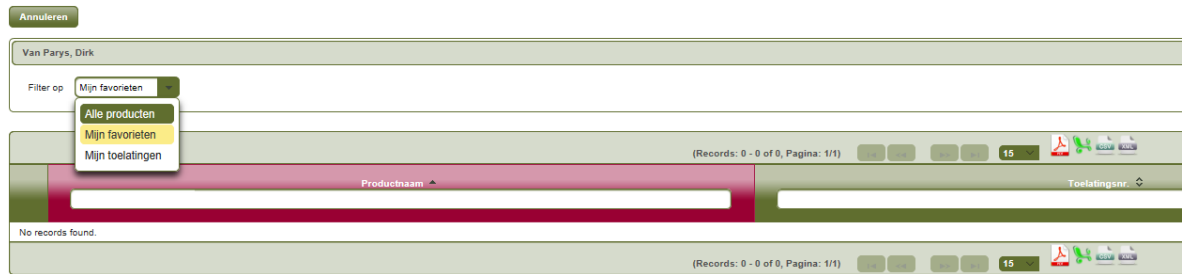

Wait a moment until the list appears with all biocides in the closed circuit.

Then look up your product(s) one by one in this list. You can search according to "Product name" or "Authorised number". The authorised number can be found on the packaging of your product(s) and resembles "1234B" (4 digits followed by the letter B).

If you are searching by name, in the field **Product haam** enter some letters from the name of your biocide. The programme will continue automatically and give you a short list of products containing these letters, as in this example:

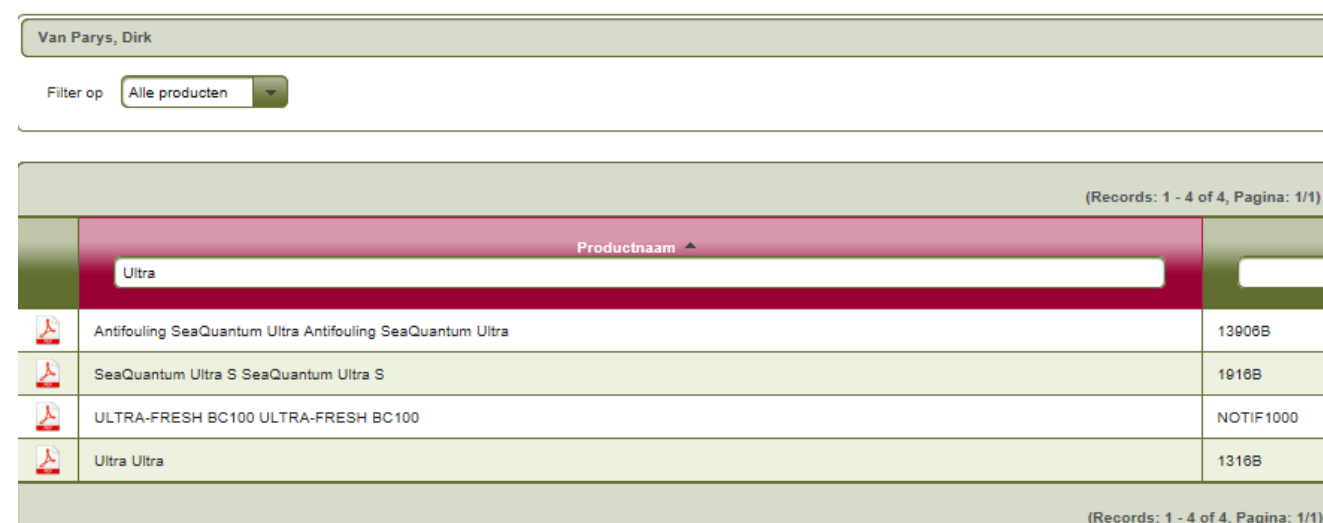

Now, to add a biocide to the list of products that you use, click on the line of the relevant product  $\left| \cdot \right|$ :

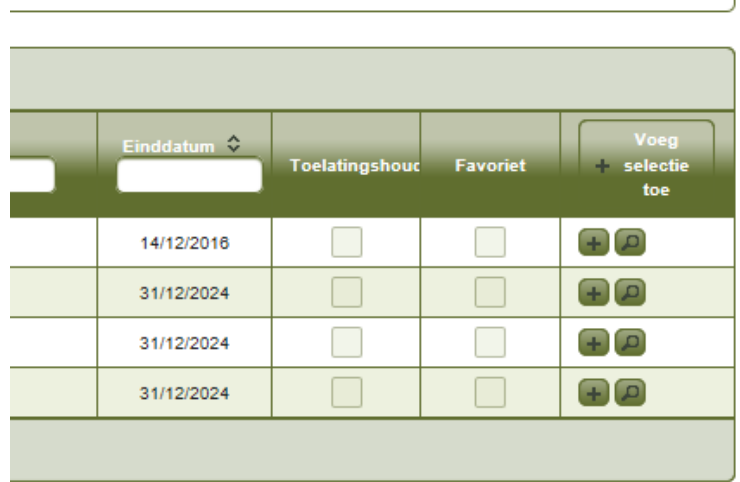

**Your product is now included in your list of personal favourites.** Repeat this until you have added all the products that you use.

Finally, click top left in the screen on **the annulate on the opening screen**.

### **5. I enter my sales and export transactions**

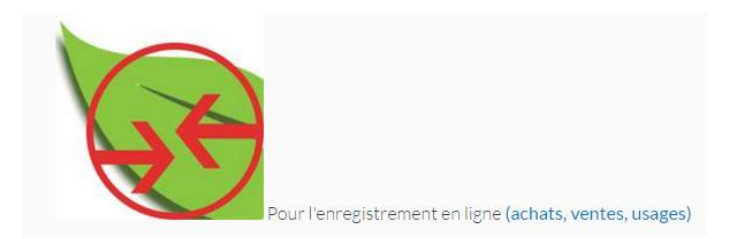

Click on the above icon.

Enter your e-mail address and password. Select your organisation again if necessary.

#### Now click in the opening screen with the quarters in the menu on the left on

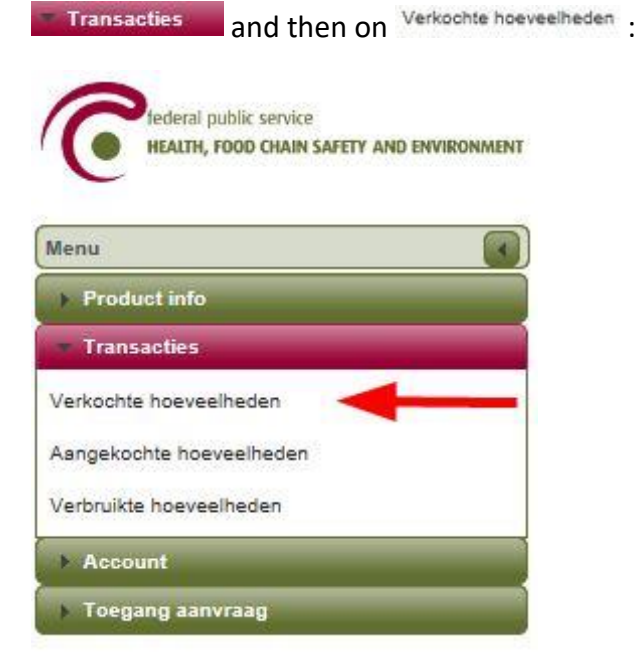

The following window will appear:

 $\sqrt{2}$ 

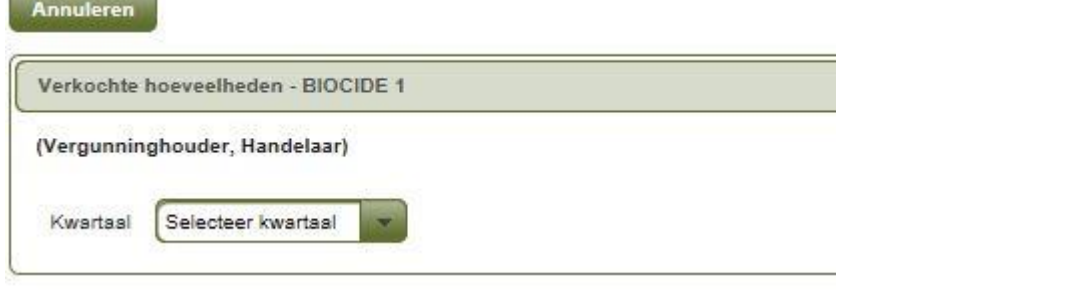

Click on the green downward-facing arrow next to the field **Selecteer kwartaal** and in the following menu select the quarter for which you wish to enter transactions. Note: past quarters can no longer be selected.

The following window will appear:

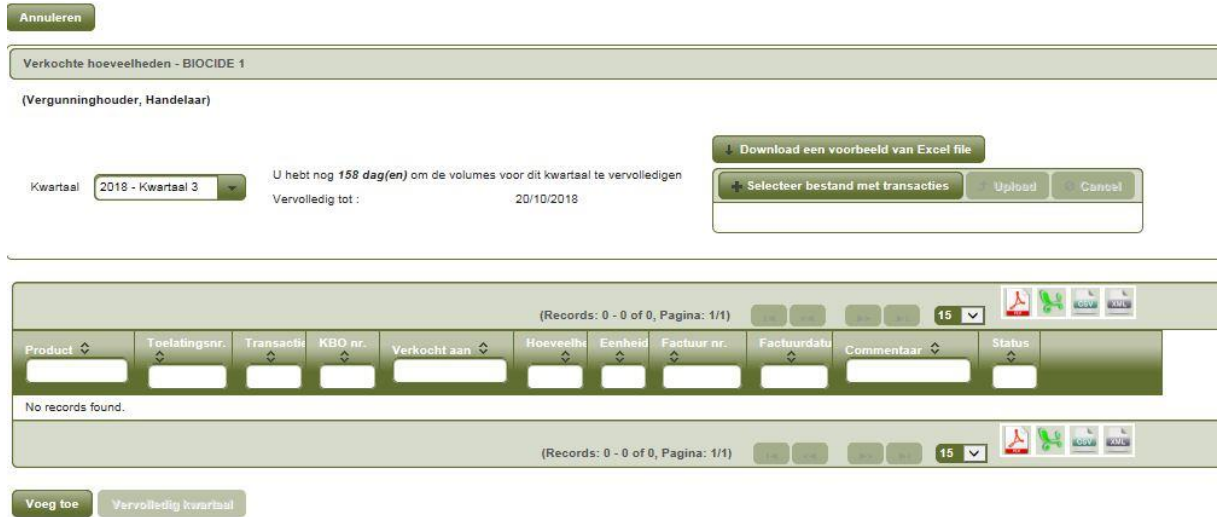

There are two ways to enter sales details

- a) Line by line
- b) In bulk by loading data saved in an excel file
- a) Line by line

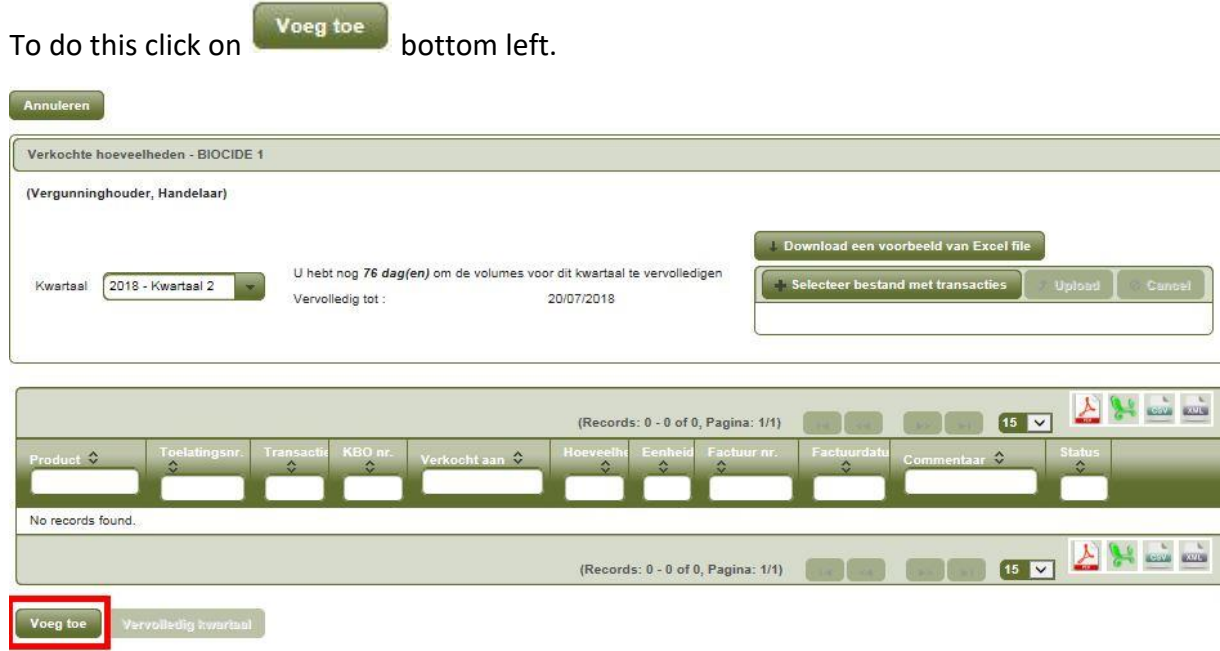

This opens a new screen, in which the following fields must be completed:

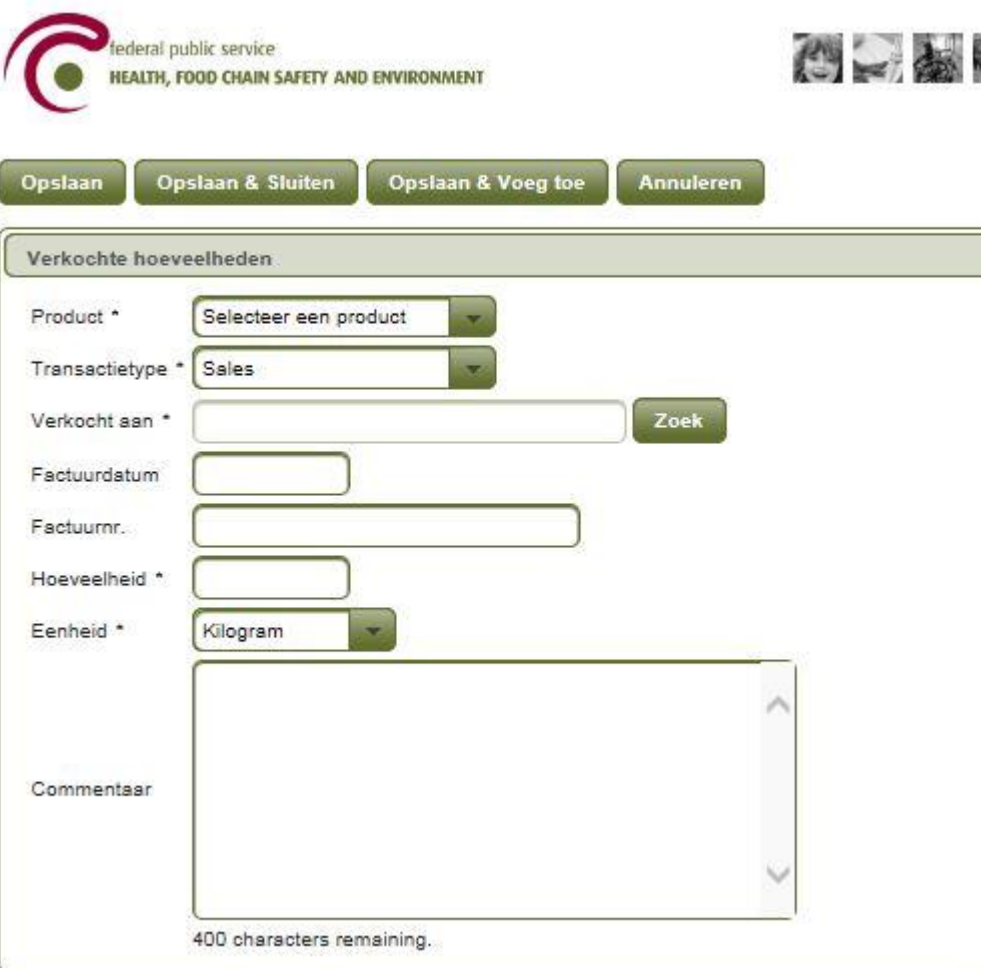

Select a product. Do this by clicking on the downward-facing arrow next to the

field Selecteer een product  $\overline{ }$ 

Select a transaction type. Do this by clicking on the downward-facing arrow next<br>to the field Sales  $\overline{\phantom{a}}$ to the field

You can look up the company with whom the sales/export transaction was

carried out. To do this click on **Zoek** 

10

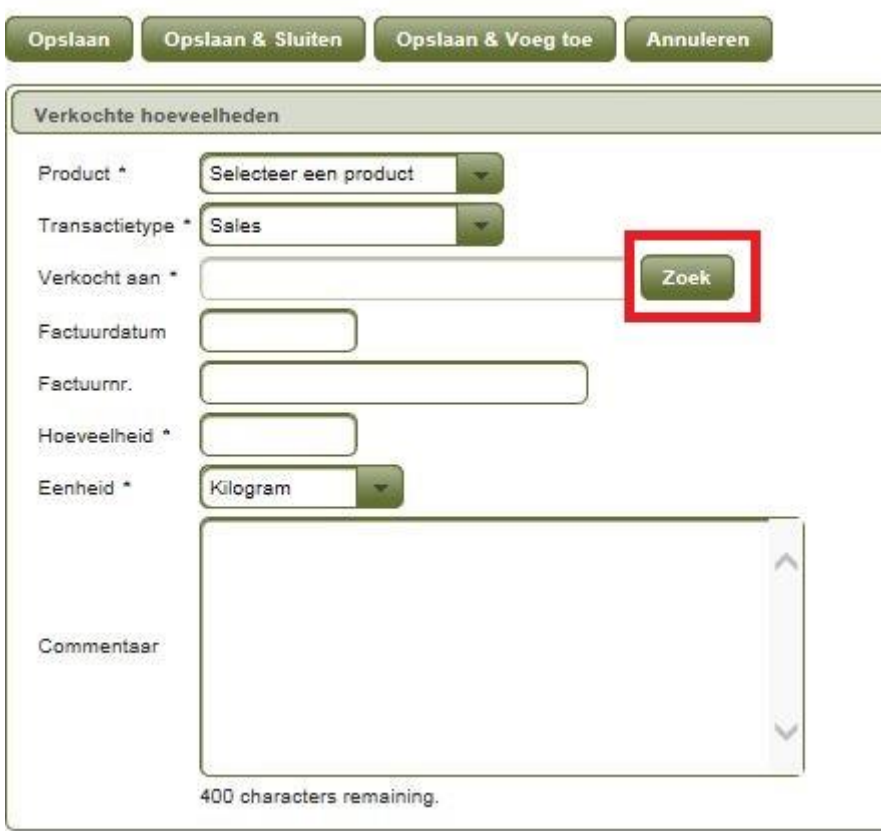

Select the company and then enter the remaining details:

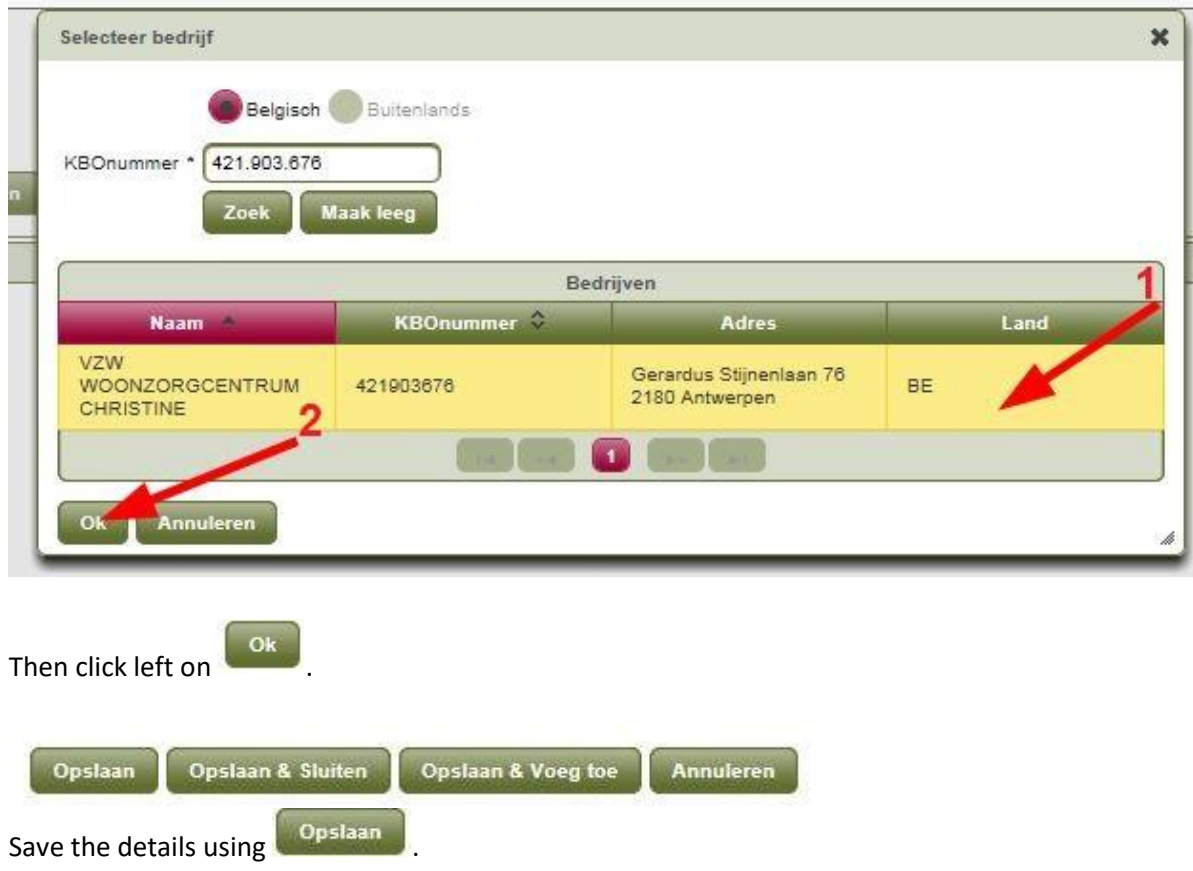

Save the details and return to the summary screen using

Opslaan & Sluiten .

Save the details and enter a new transaction using opstaan & Voeg toe

By clicking on **Annulater** the details will not be saved and you will return to the summary screen.

The entered transaction will appear in the summary screen:

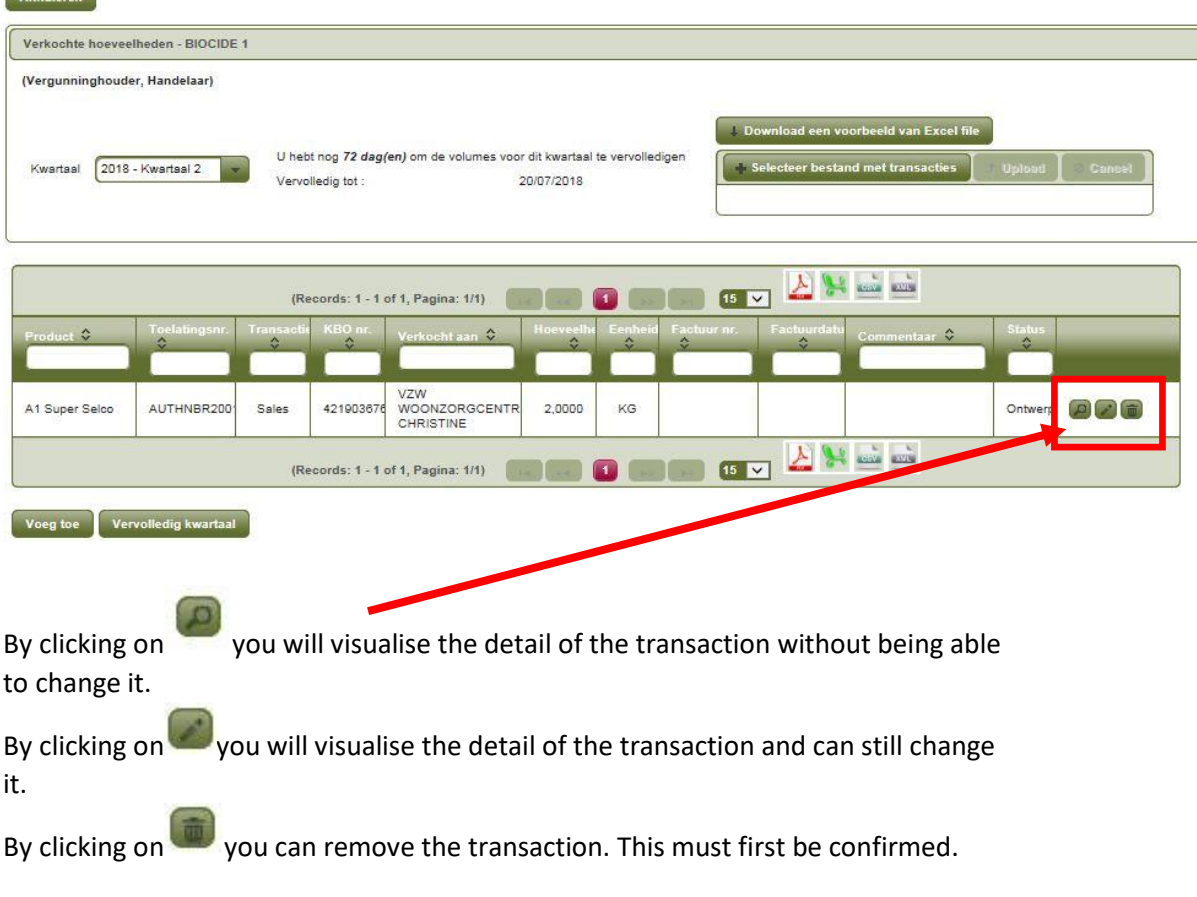

b) In bulk by loading data saved in an excel file

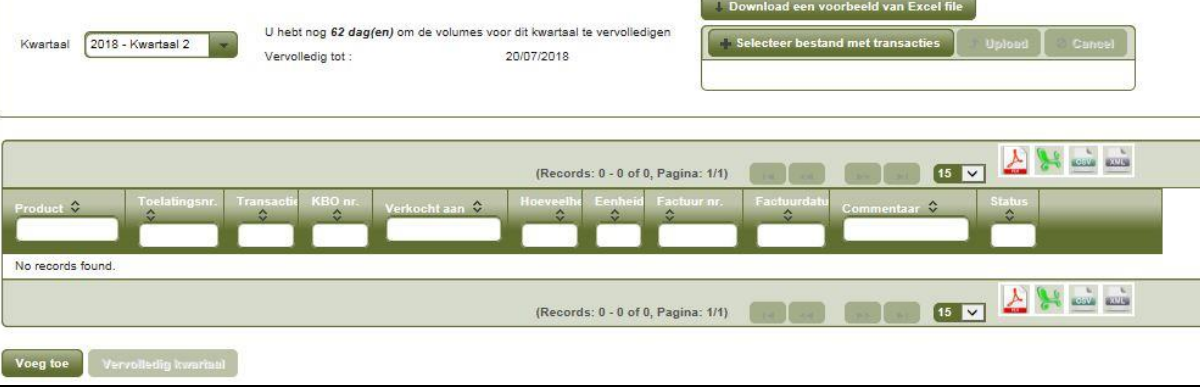

By clicking on **the Download een voorbeeld van Excel file** you can download an excel template

in which you can enter your details.

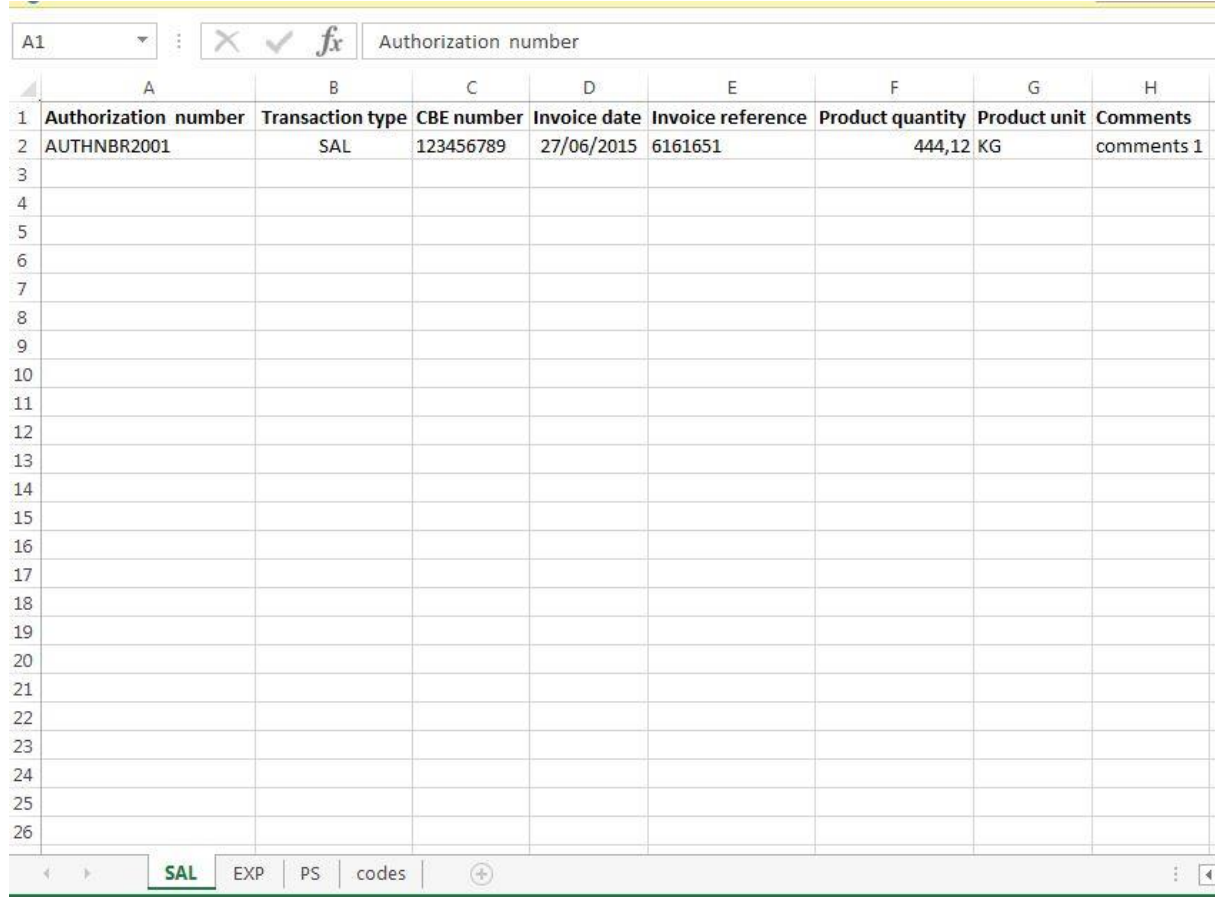

By clicking on Selecteer bestand met transacties you open Windows explorer and can

choose the excel file that you wish to load.

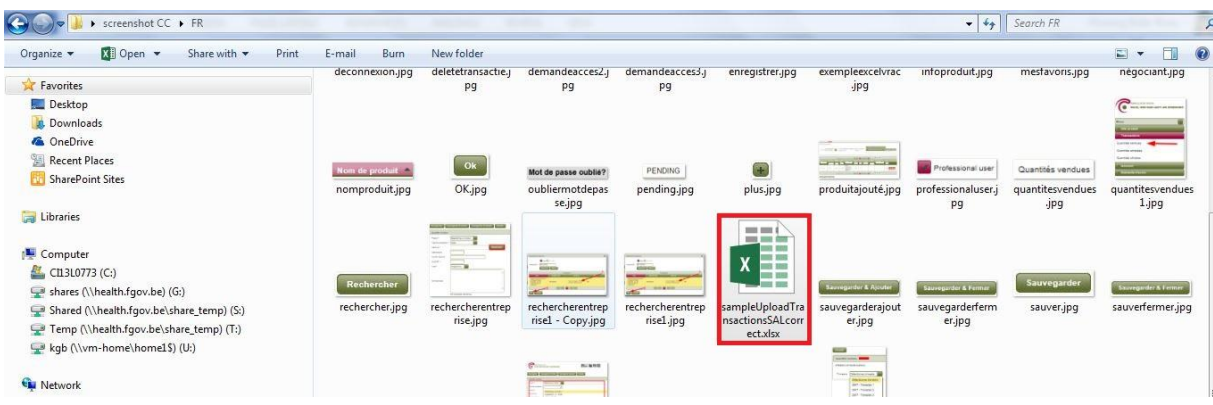

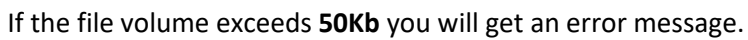

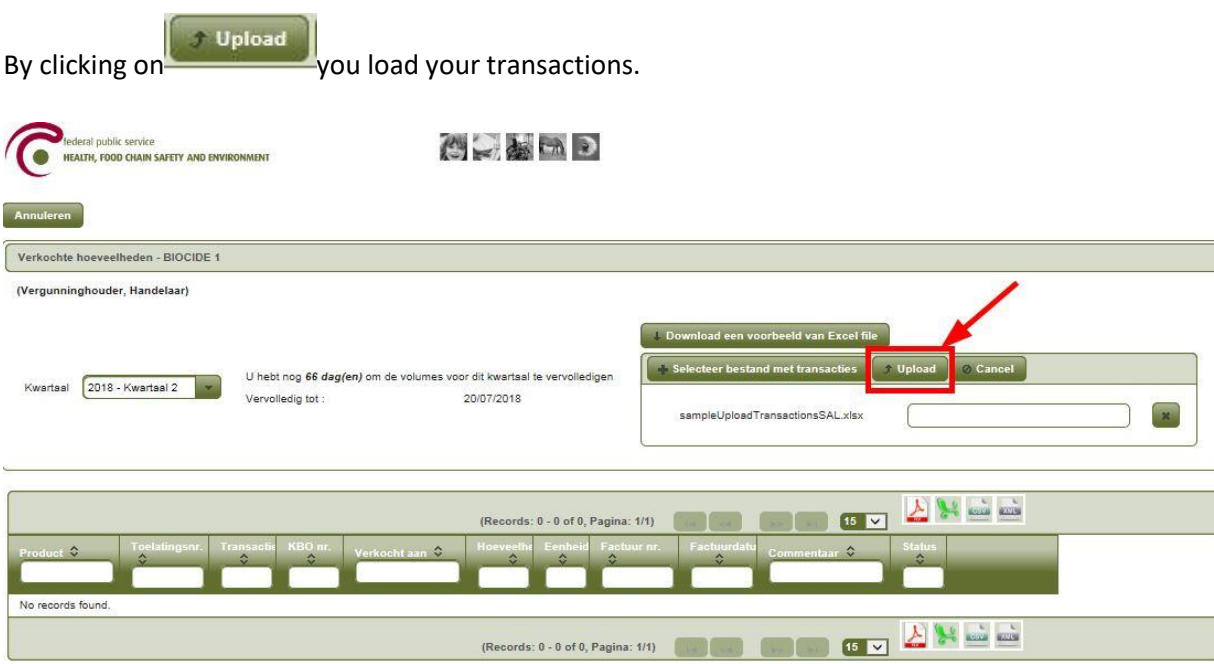

The content of the excel file should look like this:

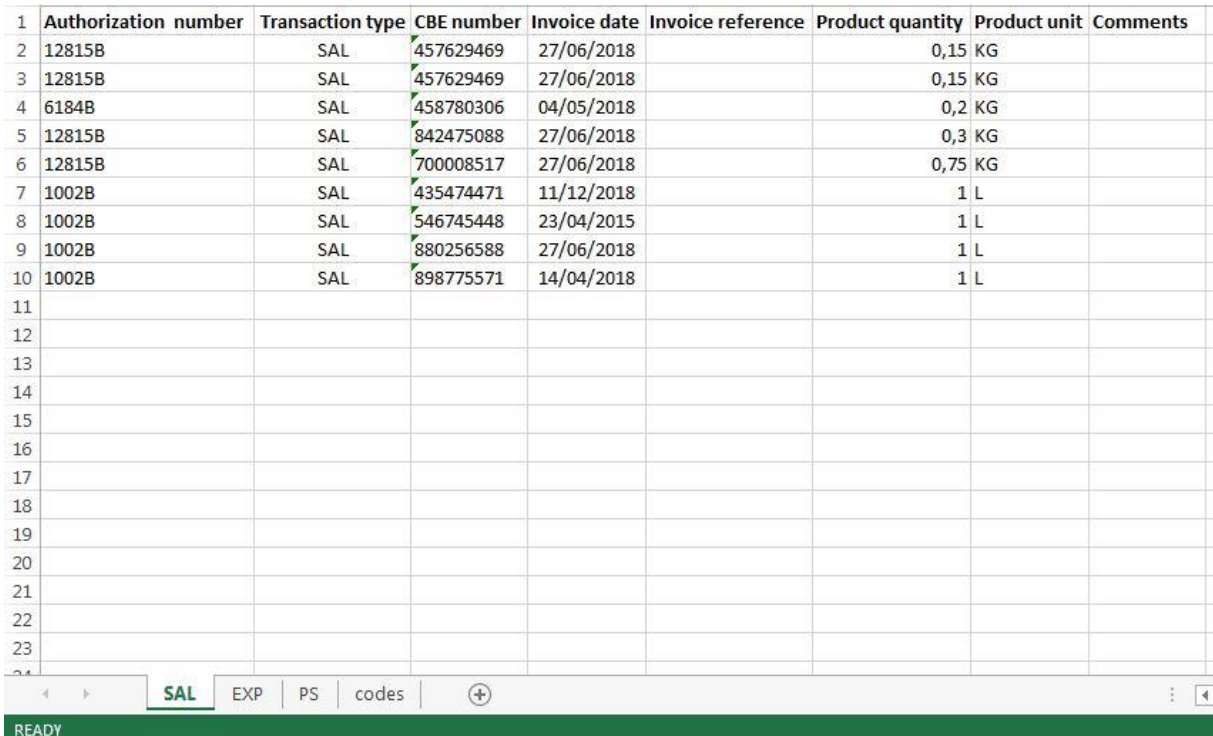

The sheet  $\frac{\mathsf{sat}}{\mathsf{sat}}$ : the biocides are identified in the excel file according to their authorised number.

The company registration number contains neither full stops nor the *leading zero*!

- The sheet  $\sqrt{\frac{\text{codes}}{\text{modes}}}\$  must be included as it contains a number of references required for loading. The units used must be written in CAPITAL LETTERS.

At the beginning, it can take a while to load data in large volumes. A bar displays your progress.

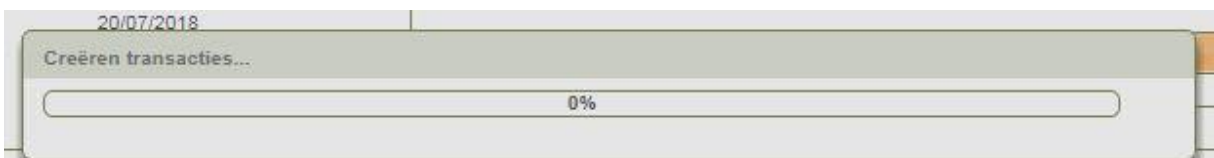

If incorrect details are entered in the excel file an error message will appear.

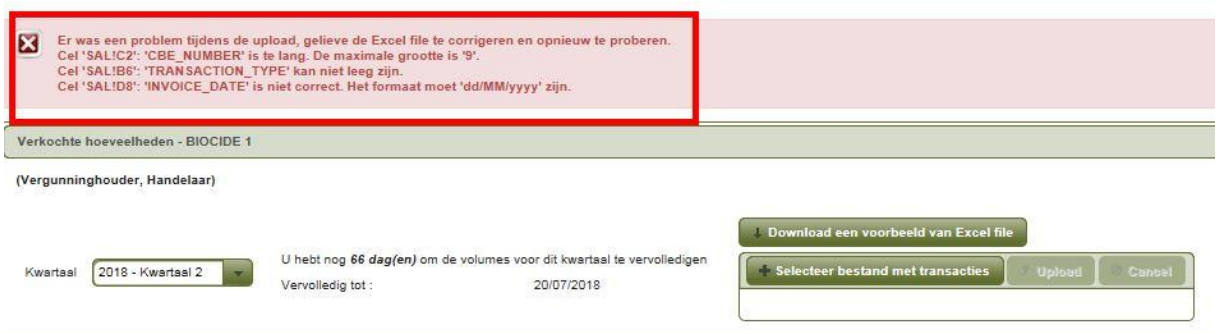

The logging displays all errors per cell:

Cell "Sale!C2": "CBE\_number" contains a value that is too long (Company registration number with full stops is incorrect).

Cell "Sale!B6": "Transaction\_Type" contains an incorrect value (an empty cell is incorrect).

Cell "Sale!D8": "Invoice\_Date" contains an incorrect date (month 14 does not exist).

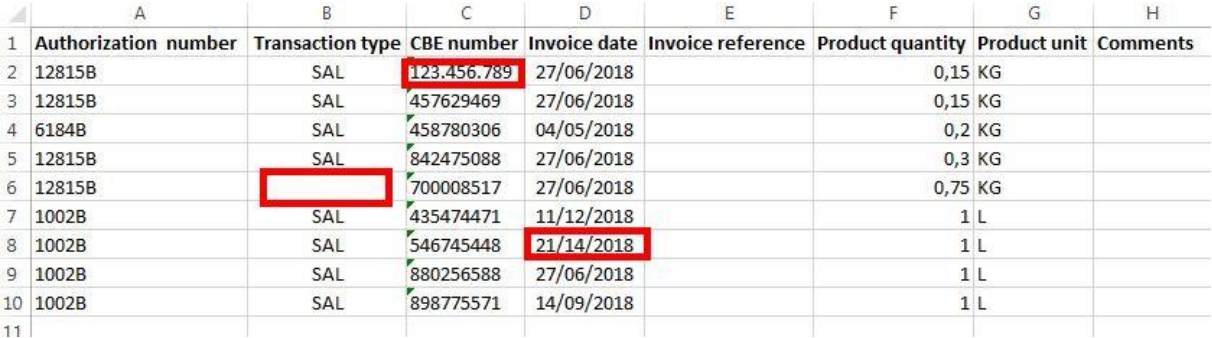

No details will be loaded while errors remain. Please first correct the mistakes.

If no errors are found, a new screen will appear with the uploaded transactions:

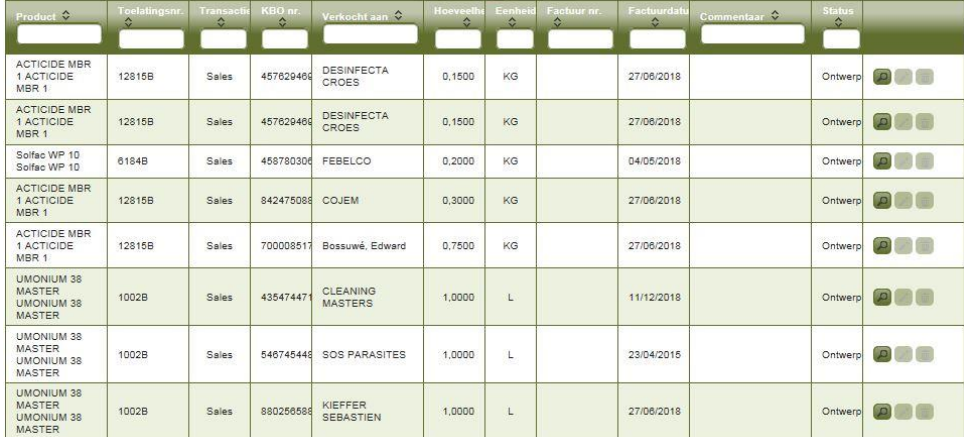

#### **6. I want to add a user**

Do you want to give a colleague or family member access to your application? Then they must start by creating a personal account in their own name. This is explained in point 1 (at the beginning of this manual).

You can then give this person access to the system. To do so, click in the opening screen on **And To the gang asnyrasg** and then on Admin Org applicatie to the left in the menu:

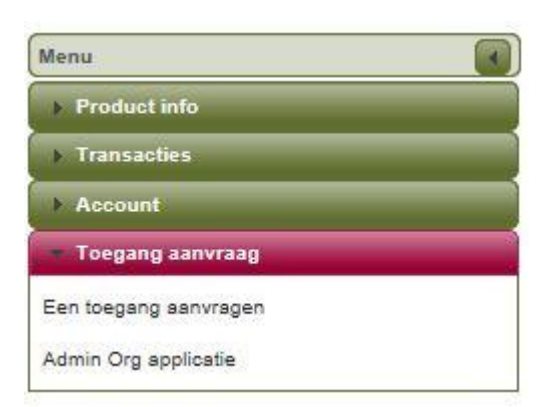

The following window will appear:

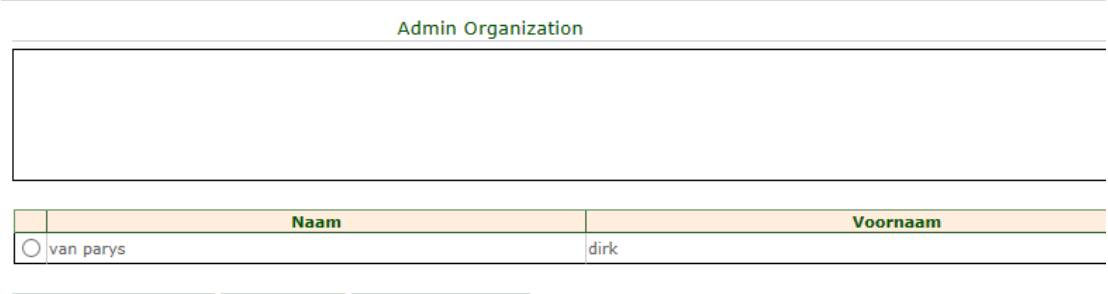

Gebruiker toevoegen | Verwijderen | Beheer toegangen |

Click left on **Gebruiker toevoegen** and add his/her e-mail address in the next screen:

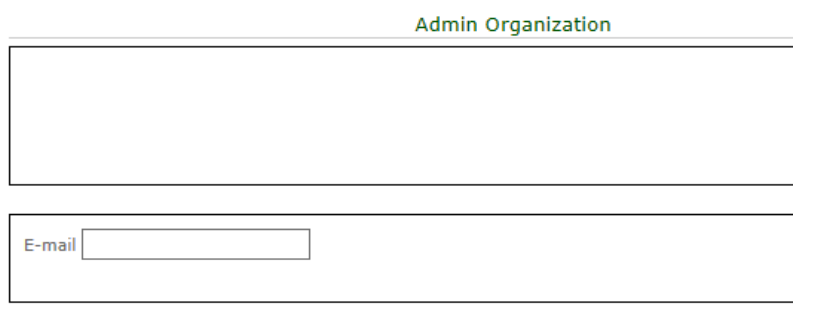

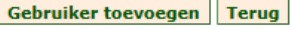

Then click left on **Gebruiker toevoegen** This person is then added as a user.

If this person has not yet created a personal account the following error message will be displayed:

· Er is geen gebruiker gelinkt aan dit e-mailadres.

**This means that this person first needs to run through point 1 (at the beginning of this manual).**

**7. I have an error message**

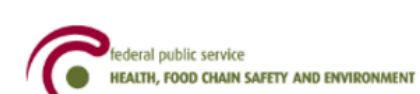

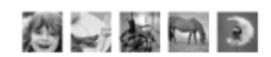

#### Oooops an error occurred !

30/11/2016 21:02:47.880 java.lang.NullPointerException null Go to home page.

If this screen appears, close your browser and click on the icon below:

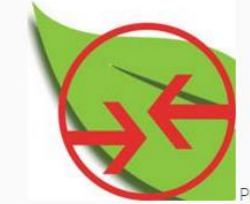

Pour l'enregistrement en ligne (achats, ventes, usages)